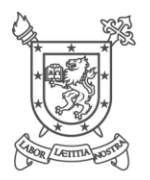

UNIDAD DE GISTRO ACADÉMICO AD DE SANTIAGO DE CHILE

# Guía de Apoyo al Estudiante

# Módulo de Inscripción y Desinscripción de Asignaturas

**Intranet Académica del Sistema Siac Usach Sección de Apoyo Informático y Control Curricular**

Guía de Apoyo para la inscripción y desinscripción de asignaturas. Versión 1. © 2020 Universidad de Santiago de Chile. Todos los derechos reservados.

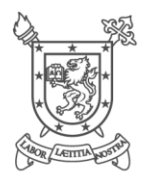

UNIDAD DE REGISTRO ACADÉMICO Y CURRICULAR<br>UNIVERSIDAD DE SANTIAGO DE CHILE

# Tabla de contenido

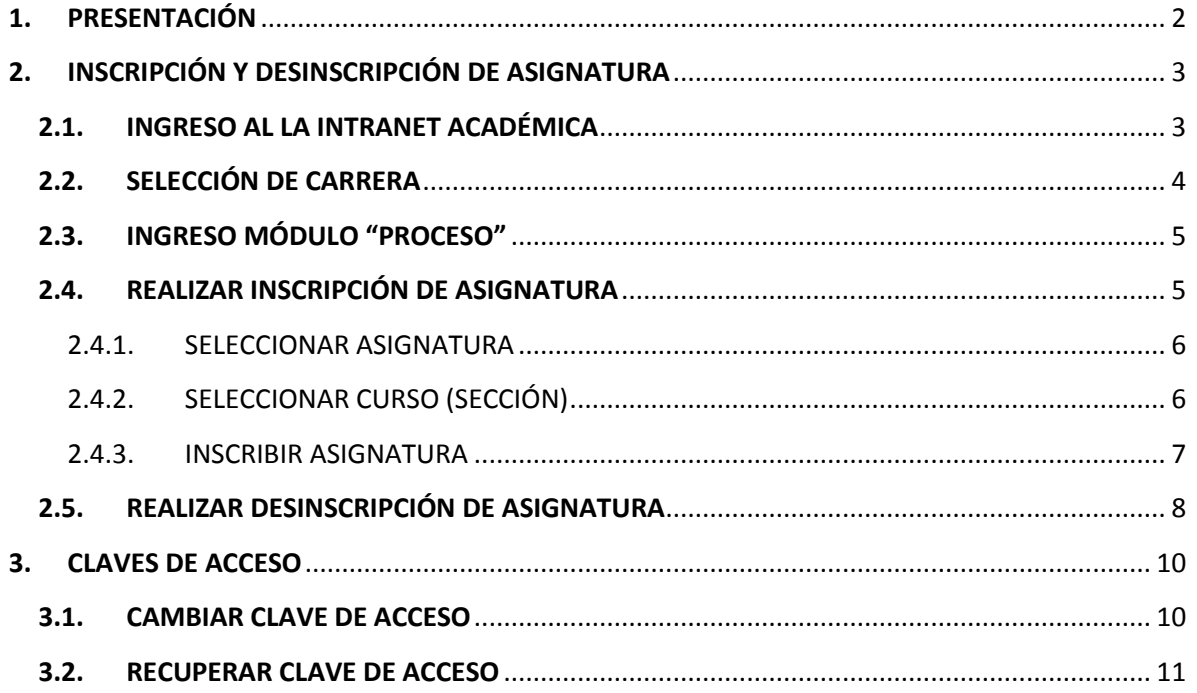

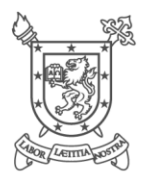

# UNIDAD DE RO ACADÉMICO VERSIDAD DE SANTIAGO DE CHILE

# <span id="page-2-0"></span>1. PRESENTACIÓN

El objetivo de esta guía es orientar a los estudiantes respecto a la forma de inscribir y desinscribir asignaturas en la Intranet Académica del Sistema Siac Usach, en los períodos establecidos para dicho proceso.

En esta guía se detallan cada una de las funcionalidades que proporciona el Módulo de "PROCESO" ítem "Inscripción 1/2020" en dicha Intranet, por medio del cual el estudiante podrá realizar la inscripción y desinscripción de asignaturas de malla (plan de estudio) y de asignaturas "coprogramáticas" de formación integral (Deportivos, Culturales e Idiomas Extranjeros).

Además, recordamos que podrán inscribir aquellas asignaturas en donde cumplan los requisitos y exista cupo y que, por reglamentación vigente, es de su responsabilidad inscribir las asignaturas correspondientes al nivel más bajo.

Es importante destacar que los cursos de las asignaturas que se ofertan en el sistema corresponden a los definidos por las unidades académicas, por lo que cualquier duda y/o consulta respecto a horarios, cupos, profesores; debe comunicarse con el encargado del programa académico (carrera).

Finalmente, y con el propósito de optimizar el manejo de esta guía, se recomienda que cuando sea consultada se interactúe con las pantallas en el sistema.

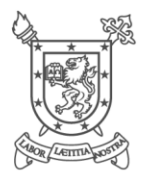

UNIDAD DE GISTRO ACADÉMICO VERSIDAD DE SANTIAGO DE CHILE

# <span id="page-3-0"></span>2. INSCRIPCIÓN Y DESINSCRIPCIÓN DE ASIGNATURA

Para acceder a la Intranet del Sistema Siac Usach ingrese al Portal Web de Registro Académico [\(https://registro.usach.cl/\)](https://registro.usach.cl/), donde está habilitado el enlace para acceder a dicha Intranet.

 Por medio del módulo "PROCESO" ítem "Inscripción 1/2020" de la Intranet del Sistema Siac Usach podrá realizar la inscripción y/o desinscripción de asignaturas.

## <span id="page-3-1"></span>2.1. INGRESO AL LA INTRANET ACADÉMICA

Para hacer ingreso a la Intranet Académica Siac-Usach debe introducir su RUN (1) y Password (2) y posteriormente presionar el botón "Ingresar" (3) tal como se muestra en la figura 1.

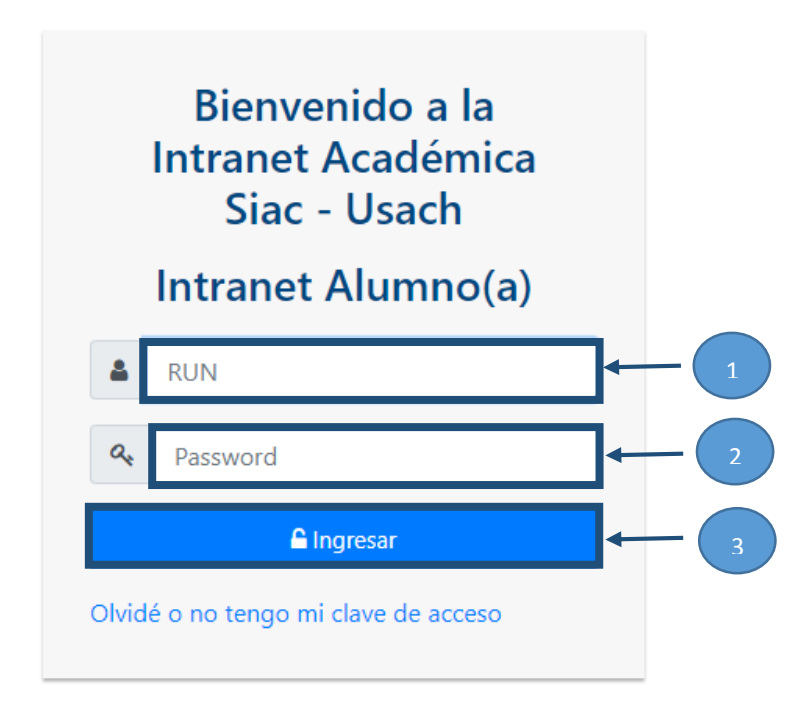

Figura 1: Ingreso de credenciales de acceso Intranet Académica Siac Usach

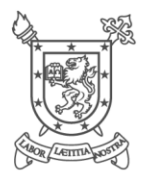

UNIDAD DE STRO ACADÉMICO UNIVERSIDAD DE SANTIAGO DE CHILE

*Nota:* Las credenciales de acceso, a excepción que haya realizado la modificación de la Password, son las especificadas a continuación:

*Usuario:* RUN con dígito verificador.

*Password:* Inicial Nombre más Inicial Apellido Paterno más año de ingreso a la Universidad

seguido de los dos últimos dígitos del RUN (antes del dígito verificador).

*Ejemplo:*

RUN: 15.957.888-1, Nombre: Denisse Henríquez Martínez, Año Ingreso: 2015

*Password:* dh201588

*Importante:* Recuerde que el uso de su clave de acceso al sistema es de uso personal e intransferible. Por ello, el uso de la misma es de su exclusiva responsabilidad, como también realizar el cambio de contraseña una vez que ingrese al sistema.

## <span id="page-4-0"></span>2.2. SELECCIÓN DE CARRERA

Al ingresar al Sistema aparecerá un listado con todas las carreras que está activo (color negro oscuro) y las que estuvo (color negro más claro), deberá escoger aquella en la que se quiera hacer la inscripción y/o desinscripción de asignatura. Para ello debe presionar sobre el nombre de la carrera tal como se muestra en la figura 2.

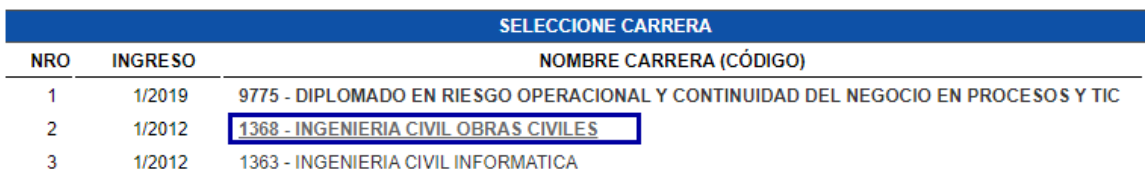

Figura 2: Selección de Carrera

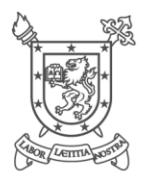

UNIDAD DE STRO ACADÉMICO **IVERSIDAD DE SANTIAGO DE CHILE** 

## <span id="page-5-0"></span>2.3. INGRESO MÓDULO "PROCESO"

Una vez seleccionada la carrera, se abrirá la pantalla principal del sistema. En la parte superior aparecerá el módulo "PROCESO", se debe presionar y en la lista desplegable seleccionar "Inscripción 1/2020", tal como se muestra en la figura 3.

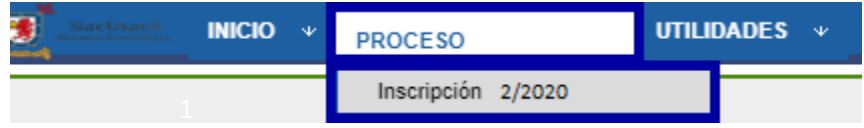

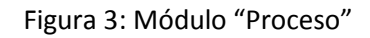

## <span id="page-5-1"></span>2.4. REALIZAR INSCRIPCIÓN DE ASIGNATURA

Al lado izquierdo de la pantalla aparecerán todas las asignaturas que puede inscribir, de acuerdo a su plan de estudios, tal como se muestra en la figura 4.

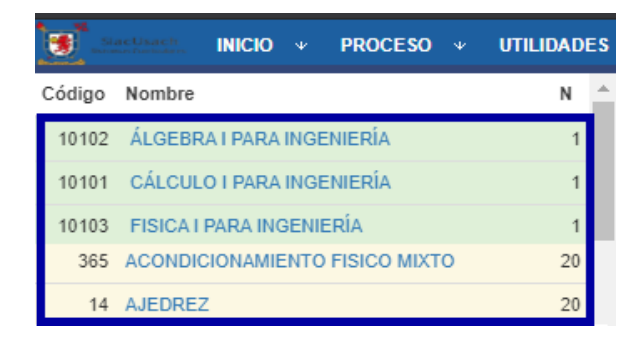

Figura 4: Asignaturas a Inscribir

Las asignaturas están diferenciadas por color: en verde las de nivel más bajo, en blanco las asignaturas de adelanto (niveles superiores) y en amarillo los cursos de formación integral (coprogramáticos).

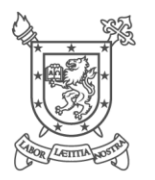

UNIDAD DE **TRO ACADÉMICO IVERSIDAD DE SANTIAGO DE CHILE** 

<span id="page-6-0"></span>2.4.1. SELECCIONAR ASIGNATURA

Para seleccionar una asignatura se debe hacer clic, con el mouse, sobre el nombre de ésta, tal como muestra la figura 5.

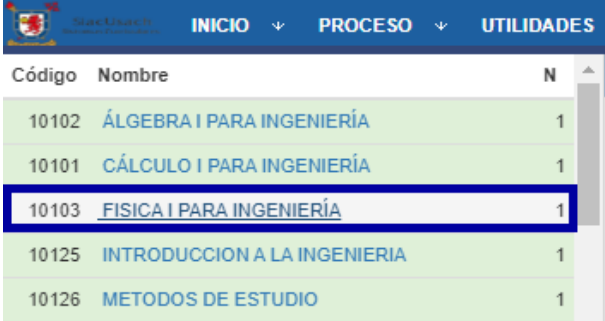

#### Figura 5: Seleccionar Asignatura

#### <span id="page-6-1"></span>2.4.2. SELECCIONAR CURSO (SECCIÓN)

Al seleccionar la asignatura se desplegará un listado de todos los cursos que se encuentran ofertados para dicha asignatura. Si la asignatura tiene más de un componente (teoría, laboratorio y/o ejercicio), se debe seleccionar un curso de cada componente, tal como muestra la figura 6.

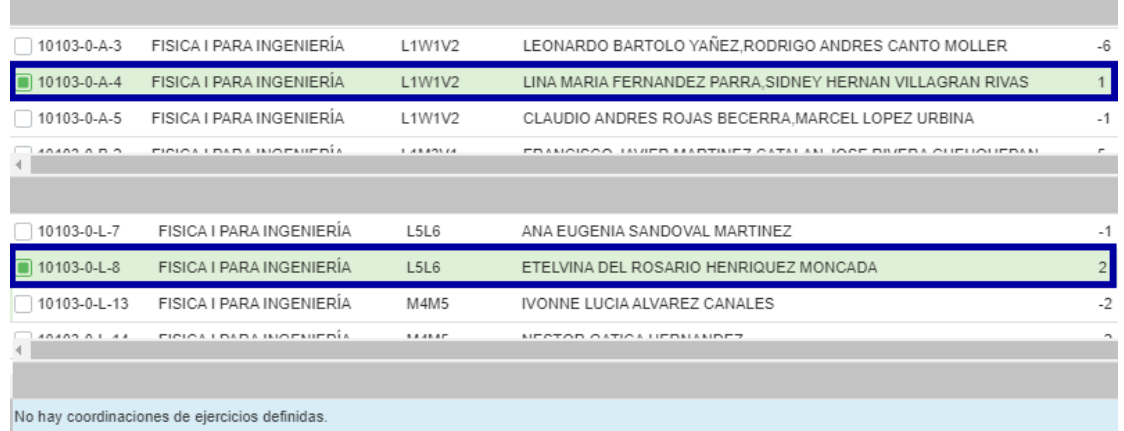

#### Figura 6: Seleccionar Curso

Es importante que, al seleccionar el curso escoja uno que tenga cupo (número que aparece al final del curso debe ser positivo).

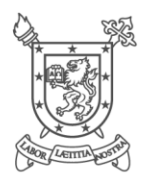

UNIDAD DE TRO ACADÉMICO UNIVERSIDAD DE SANTIAGO DE CHILE

#### <span id="page-7-0"></span>2.4.3. INSCRIBIR ASIGNATURA

Una vez seleccionado el curso se deberá presionar sobre el botón "INSCRIBIR" (1) y aparecerá un mensaje preguntando si está seguro de inscribir y se debe presionar "Aceptar" (2), tal como muestra la figura 7.

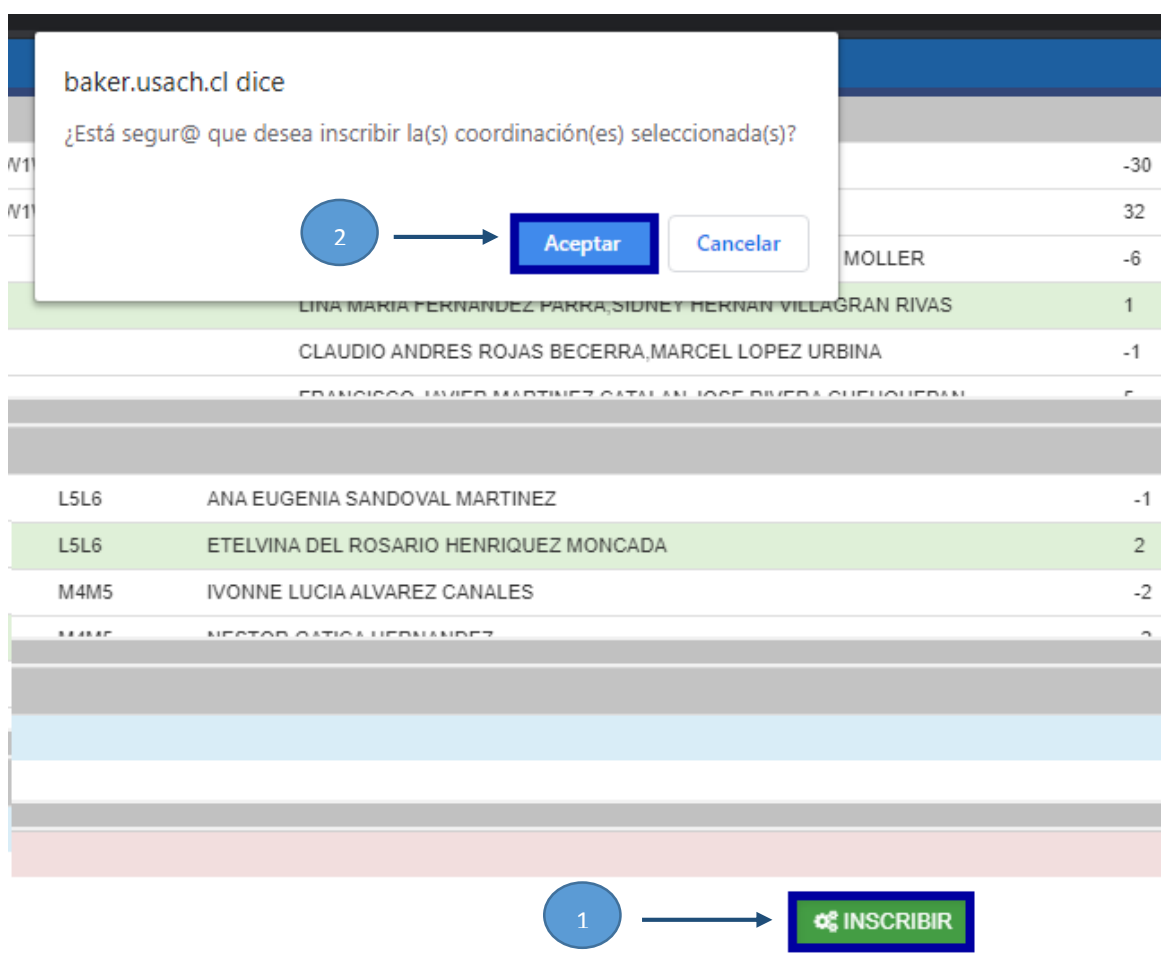

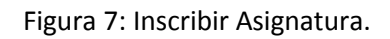

Al realizar la inscripción, si ésta se pudo realizar aparecerá un mensaje indicando que se inscribió correctamente y los cursos inscritos aparecerán en la parte inferior de la pantalla, tal como se muestra en la figura 8.

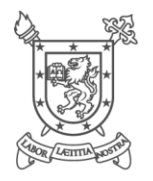

UNIDAD DE GISTRO ACADÉMICO VERSIDAD DE SANTIAGO DE CHILE

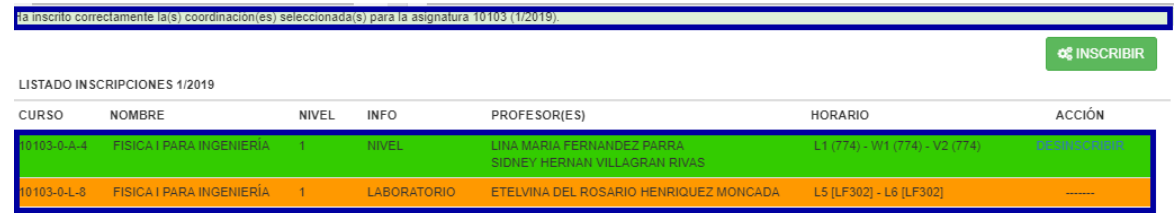

Figura 8: Inscribir Asignatura.

Si la asignatura ya se encontrará inscrita o el curso seleccionado no tuviera cupo, aparecerá un mensaje (1), el cuál indicará el problema y la forma de solucionarlo, tal como se muestra en la figura 9.

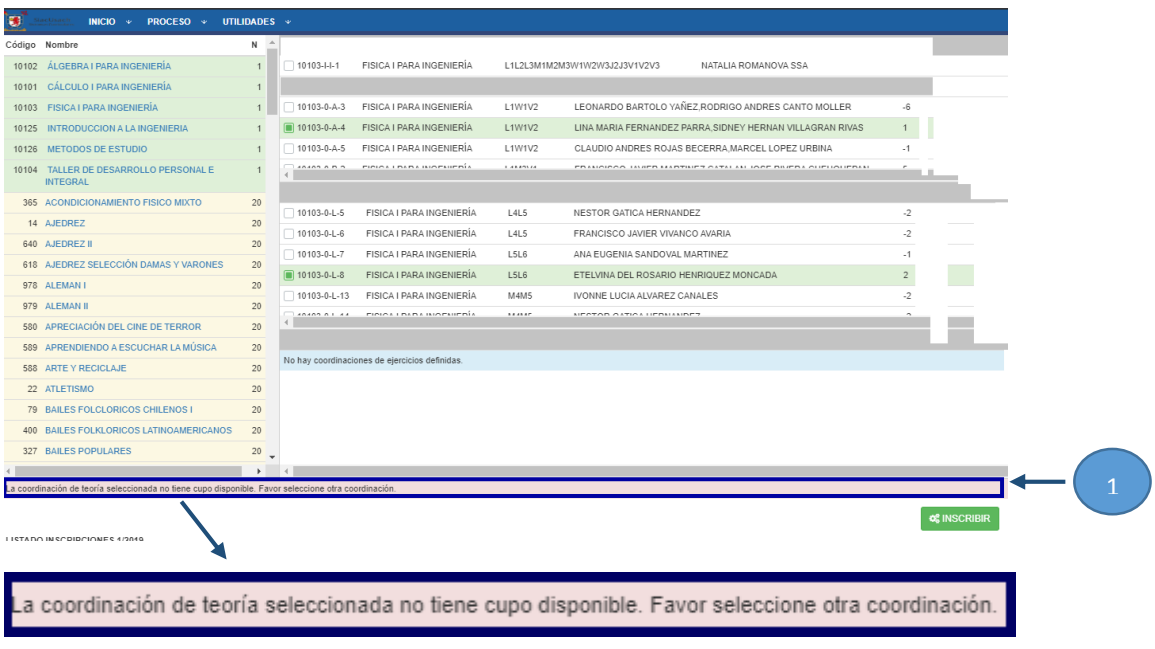

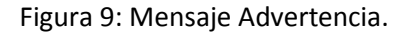

## <span id="page-8-0"></span>2.5. REALIZAR DESINSCRIPCIÓN DE ASIGNATURA

La descripción de una asignatura se realiza en el módulo de "PROCESO", ver punto 2.3. Para realizar esta acción, en el recuadro de "Listado de Inscripciones 2/2020" se debe seleccionar la palabra "DESINSCRIBIR" (1) que aparece al final de la asignatura, tal como muestra la figura 10.

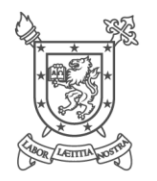

UNIDAD DE REGISTRO ACADÉMICO UNIVERSIDAD DE SANTIAGO DE CHILE

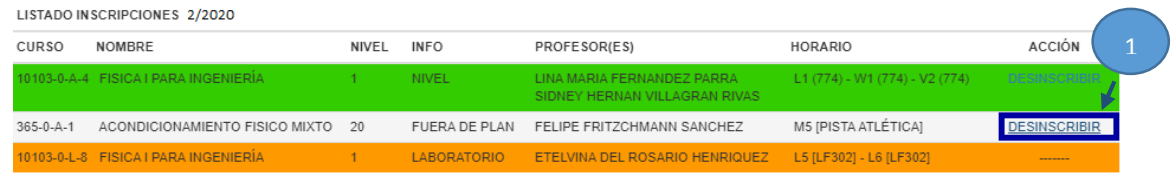

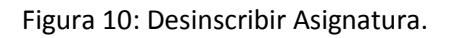

Al hacer clic sobre "DESINCRIBIR" aparecerá un mensaje que pregunta si está seguro de desinscribir y se debe presionar "Aceptar" (1), ver figura 11. Posteriormente aparecerá otro mensaje en donde se debe ingresar el código de la asignatura a desinscribir (2) y se debe presionar "Aceptar" (3), tal como se muestra en la figura 12.

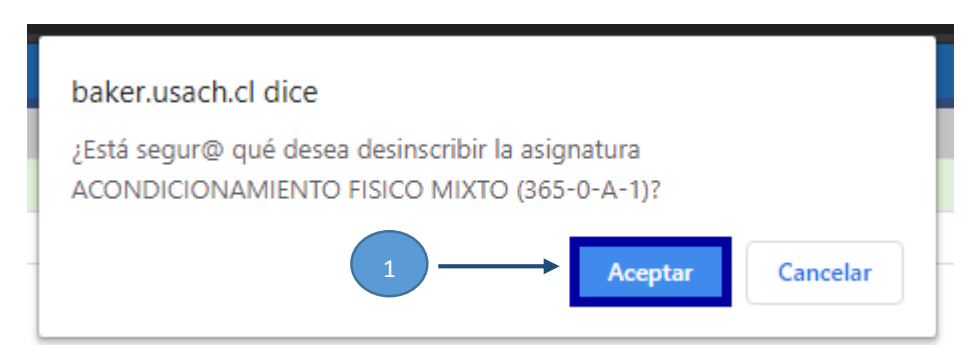

Figura 11: Desinscripción de Asignatura – Mensaje 1.

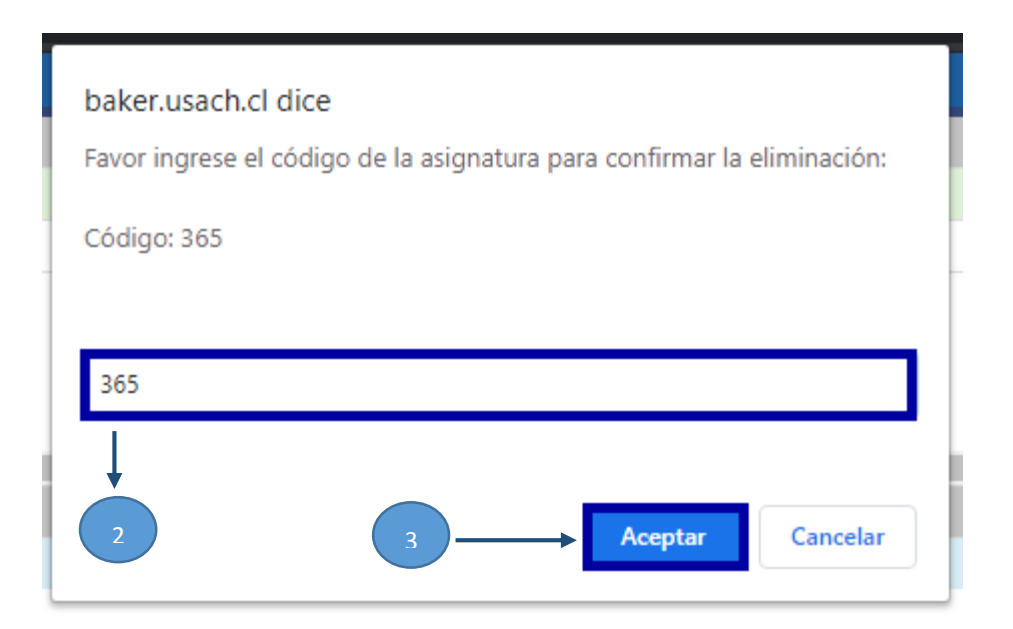

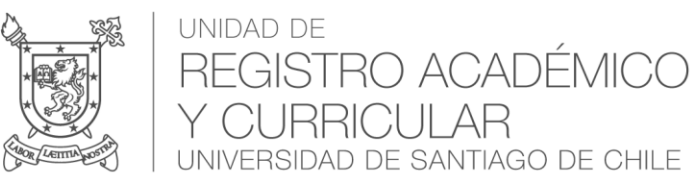

#### Figura 12: Desinscribir de Asignatura – Mensaje 2.

Finalmente aparecerá un mensaje en la parte superior del "LISTADO INSCRIPCIONES 2/2020" y la asignatura dejará de aparecer en dicho listado, tal como muestra la figura 13.

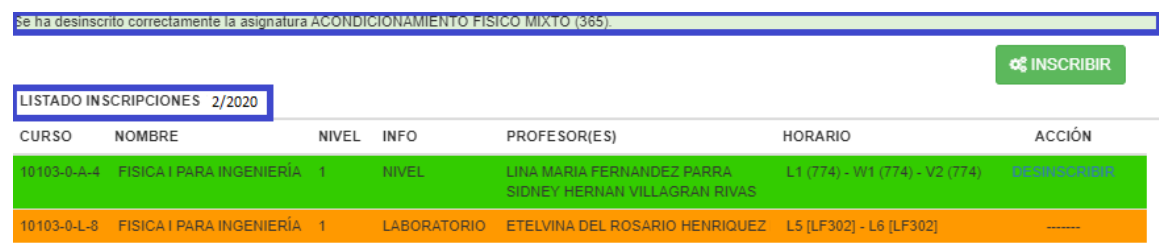

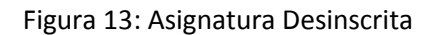

# <span id="page-10-0"></span>3. CLAVES DE ACCESO

Las claves de acceso, a excepción que haya realizado la modificación de la Password, son las especificadas a continuación:

Usuario: RUN con dígito verificador.

Password: Inicial Nombre más Inicial Apellido Paterno más año de ingreso a la Universidad seguido

de los dos últimos dígitos del RUN (antes del dígito verificador).

#### **Ejemplo:**

RUN: 15.957.888-1, Nombre: Denisse Henríquez Martínez, Año Ingreso: 2015

Password: dh201588

Importante: Recuerde que el uso de su clave de acceso al sistema es de uso personal e intransferible. Por ello, el uso de la misma es de su exclusiva responsabilidad, como también realizar el cambio de contraseña una vez que ingrese al sistema.

### <span id="page-10-1"></span>3.1. CAMBIAR CLAVE DE ACCESO

Para cambiar la clave debe ingresar a la plataforma, ver punto 2.1 y 2.2, luego presionar sobre el módulo "UTILIDADES" y posteriormente pinchar sobre la palabra "Cambio de Clave" tal como se muestra en la Figura 14.

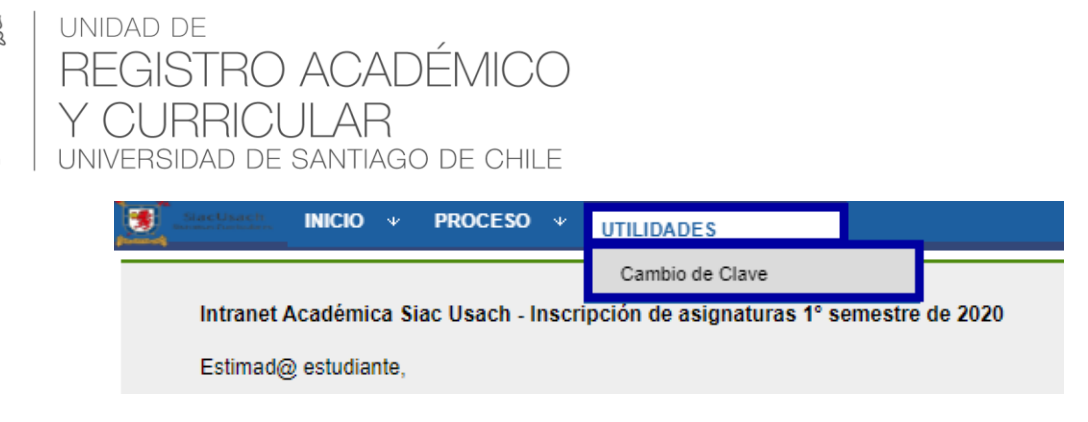

Figura 14: Ruta Cambio de Clave

Una vez que se ingresa a la ruta debe escribir la "CLAVE ACTUAL" (1), la "CLAVE NUEVA" (2), repetir la clave nueva (3) y presionar el botón "GUARDAR" (4) tal como se muestra en la Figura 15.

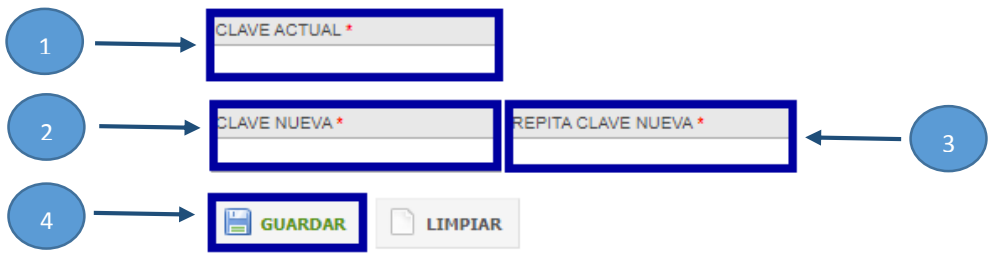

Figura 15: Cambio de Clave

## <span id="page-11-0"></span>3.2. RECUPERAR CLAVE DE ACCESO

Para solicitar o recuperar su contraseña debe presionar sobre la frase "Olvidé o no tengo mi clave de acceso" (1) en la página de acceso al sistema, tal como se muestra en la Figura 16.

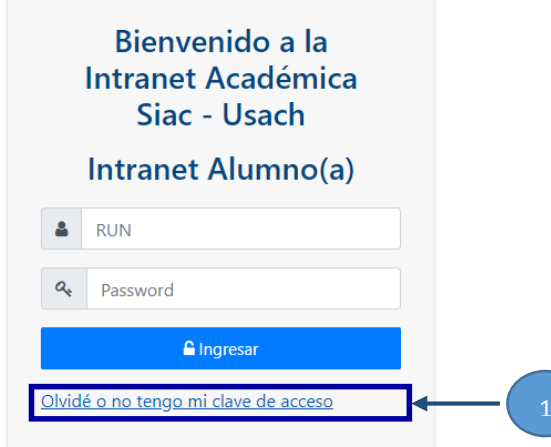

Figura 16: Recuperar o solicitar contraseña

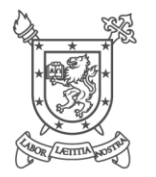

UNIDAD DE STRO ACADÉMICO UNIVERSIDAD DE SANTIAGO DE CHILE

Se abrirá un cuadro de texto, en donde deberá ingresar su RUN (1) (con guion y dígito verificador) y presionar el botón "SOLICITAR" (2) tal como se muestra en la Figura 17.

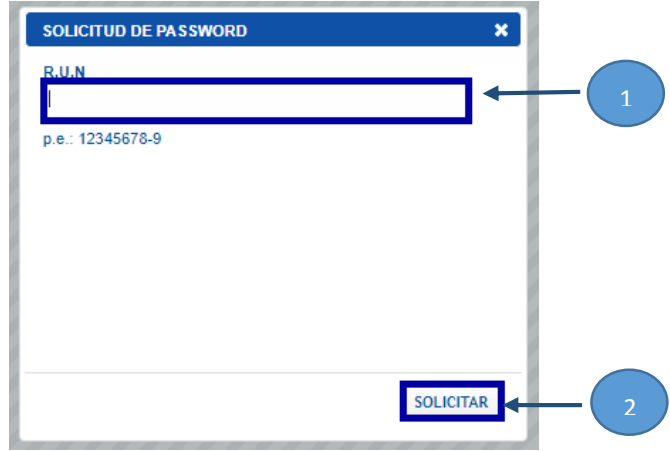

Figura 17: Enviar solicitud para recuperar o solicitar contraseña

*Importante:* Para solicitar o recuperar su contraseña es necesario que tenga activado su correo institucional (@usach), debido a que las indicaciones de su clave de acceso serán enviadas a dicho correo y no a otro.

Si tiene problemas con su cuenta de correo, debe contactarse con Segic ([https://www.segic.cl/\)](https://www.segic.cl/)